# Recording a Webcam Video Using Kaltura

This tutorial explains how to use the Kaltura Webcam Recorder. This method is a work around from downloading and installing Kaltura Capture. This method does not give you a copy of your recording. However, once you click **Use This** and **Save**, your video will only be stored on the Kaltura servers, not your local device, which is entirely suitable to submit to any Canvas Assignment. **Note:** You will need a webcam and microphone for your computer to record in Kaltura. To record a webcam video, follow the steps outlined below for Method 1 or 2.

- Method 1 Starts at My Media. Record in the My Media and then navigate to the assignment to Select and Submit.
- Method 2 shows you to go to your assignment first, locate the Kaltura Media App to record, and then and Save and Embed your media to submit to the Assignment.

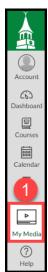

### Method 1

- 1. Click On the global menu "My Media".
- 2. Click on Add New
- 3. From the menu, click on Webcam Recorder.

| My Mea      |                         |                                |           |       | C O                                                     | Watch List |
|-------------|-------------------------|--------------------------------|-----------|-------|---------------------------------------------------------|------------|
| Q Search My | y Media                 |                                |           | )     | 6                                                       |            |
| Filters >   | Search In: All Fields 🐱 | Sort By: Creation Date - Desce | nding 🖌 🗧 | ≡ ≔ = | ¥                                                       | ACTIONS    |
|             |                         |                                |           |       | <ul> <li>Media Upload</li> <li>Webcam Record</li> </ul> | 3          |
| 0           |                         | test recording without of      |           | ed    | <ul> <li>Kaltura Capture</li> <li>Video Quiz</li> </ul> |            |

4. The Webcam Recorder will appear. Click Allow to give the Kaltura App access to your camera and microphone.

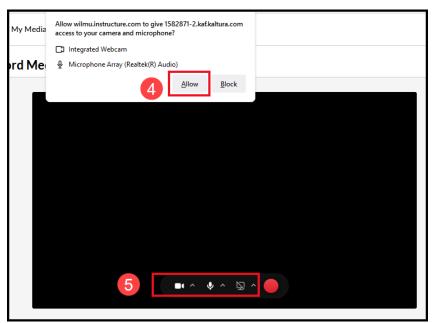

- 5. Use the recording tools to check your camera or microphone. When ready to record, click the red recording button. A three-second countdown window will appear.
- At the end of the countdown, you may begin recording your message. When you are done recording, click the red Stop button.

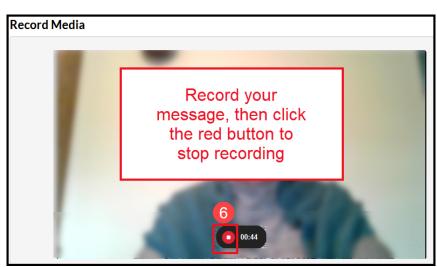

 Click "Use This" to upload the recording to your Kaltura account. You may choose to Download a Copy of the file to your local device using the Download a Copy button.

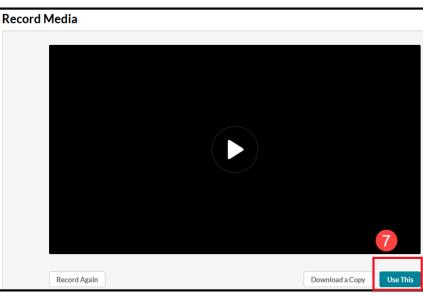

 Fill out a Name, Description, Tags, and Publishing Status (Private / Published) for the video. Best practice is to rename your video title with your first and last name and a clear title. (Do not keep the default

date title. Do not keep the description, you may add a new description, or leave this area blank. You may add a tag word to help categorize your video.)

- 9. Click Save.
- Once your video is created, go to your assignment, click reply and open the Embed Kaltura Media tool. Your My Media Repository will open. Click the Select button next to your video. Clicking Select will place your video in your Assignment.

| Embed Kaltura Media    |                                       | ×         |
|------------------------|---------------------------------------|-----------|
| My Media Media Gallery |                                       | Q         |
| Q Search My Media      | 0                                     | + Add New |
|                        | Sort By: Creation Date - Descending ¥ | ≡ ≔       |
| 8                      | E firstname lastname- Introduction    |           |
|                        | From Leo Nardo November 01, 2022      | 0 🕐 0     |

Upload Completed! Complete the required information for the uploaded media b

Underline

8

O Published - Media page will be visible to users according to entitlements based on the selected destinations in the options

Go To My Media

Video Recording - Fri Oct 28 2022 14:35:12 GMT-0400 (Eastern Daylight Time)

Italic

Private - Media page will be visible to the content owner only.

Go To Media

emplate entry for new QTube entries.

Please fill out these det

Name: (Required)

Description

Tags:

Publishing Status:

Black 🕶 Bold

9

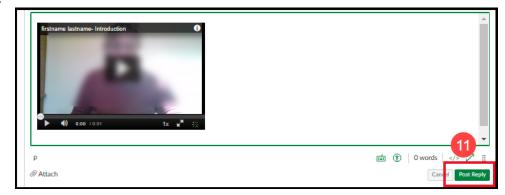

# 11. Don't forget to Post your Reply.

## Method 2

#### 2A. Creating /Adding a video in a Discussion:

1. Navigate to your Discussion Assignment. Click Reply.

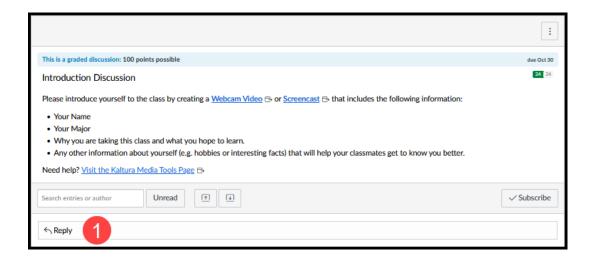

 Click the Kaltura App either from the Tools/Apps menu and select the Embed Kaltura Media App. OR-- go to the bottom row of the tool bar and click the Embed Kaltura Media App (colored starburst icon). This will take you to your My Media, where you will record your video.

| Edit View Insert Format Tools Table ↓ 2<br>12pt ∨ Paragraph ∨   E ☆ Word count 2 ∨ T <sup>2</sup> ∨ ∂ ∨ E ∨ D ∨ ☆ □ ☆ ∨   E ∨ E ∨ E   :<br>☆ Apps > View All Embed Kaltura Media |             |
|----------------------------------------------------------------------------------------------------|-------------|
| p 🖆 🕅 0 we                                                                                                    | rords  Z II |

Follow directions from page 1 on **How to Use the Webcam Recorder in Kaltura.** 

| 3. | Once recorded,<br>remember to "Use<br>This." Then, click<br><b>Save and Embed</b> . | Embed Kaltura Media                                                                                                    |  |  |
|----|-------------------------------------------------------------------------------------|----------------------------------------------------------------------------------------------------|--|--|
|    |                                                                                     | Back Name: frequence latroance letroduction<br>(Regulard) Description: Back v Bold static Ministina = RE = R + ++++++++++++++++++++++++++++                                                                                                    |  |  |
|    |                                                                                     | Tags:         Publishing Status: <ul> <li>Private - Media page will be visible to the content owner only.</li> <li>Published - Media page will be visible to users according to entitlements based on the selected destinations in the options below.</li> </ul> Save     Go To Media |  |  |

4. Your video may appear still processing in a Discussion reply. If you see video processing image, it is perfectly safe to click the **Post Reply** button while it processes.

You may return to the assignment later to verify posting.

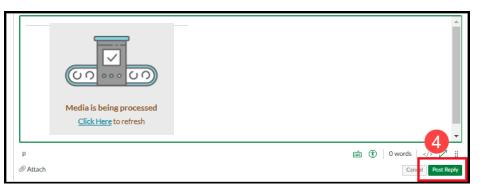